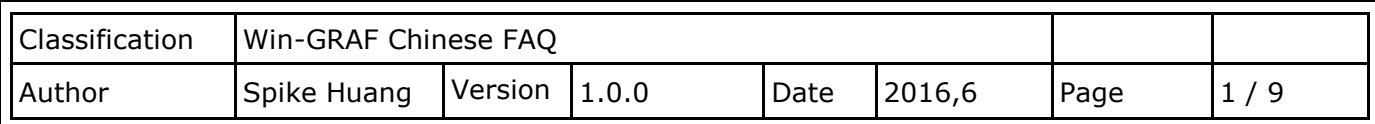

# **如何在 Win-GRAF PAC 建立自己的 Function 與 Function Block 及函式庫專案(Library Project)?**

此文件將介紹如何使用 Win-GRAF 把現有的專案(Project)內的 Function 和 Function Block 存進 函式庫專案(Library Project)或開啟一個新的 Library Project。

## **1.1.建立一個新的 Library Project**

**以下說明有兩種建立方式**

#### **以現有的 Project 儲存成 Library Project**

首先開啟 Win-GRAF, 開啟原有的 Project 檔(此例: Demo3), 右鍵點選 Project 名稱 > Save Project > To Disk, 選擇 Save as Library 類型, 命名你的新 Project 名稱(此例:My Library), 然 後按 OK 儲存。

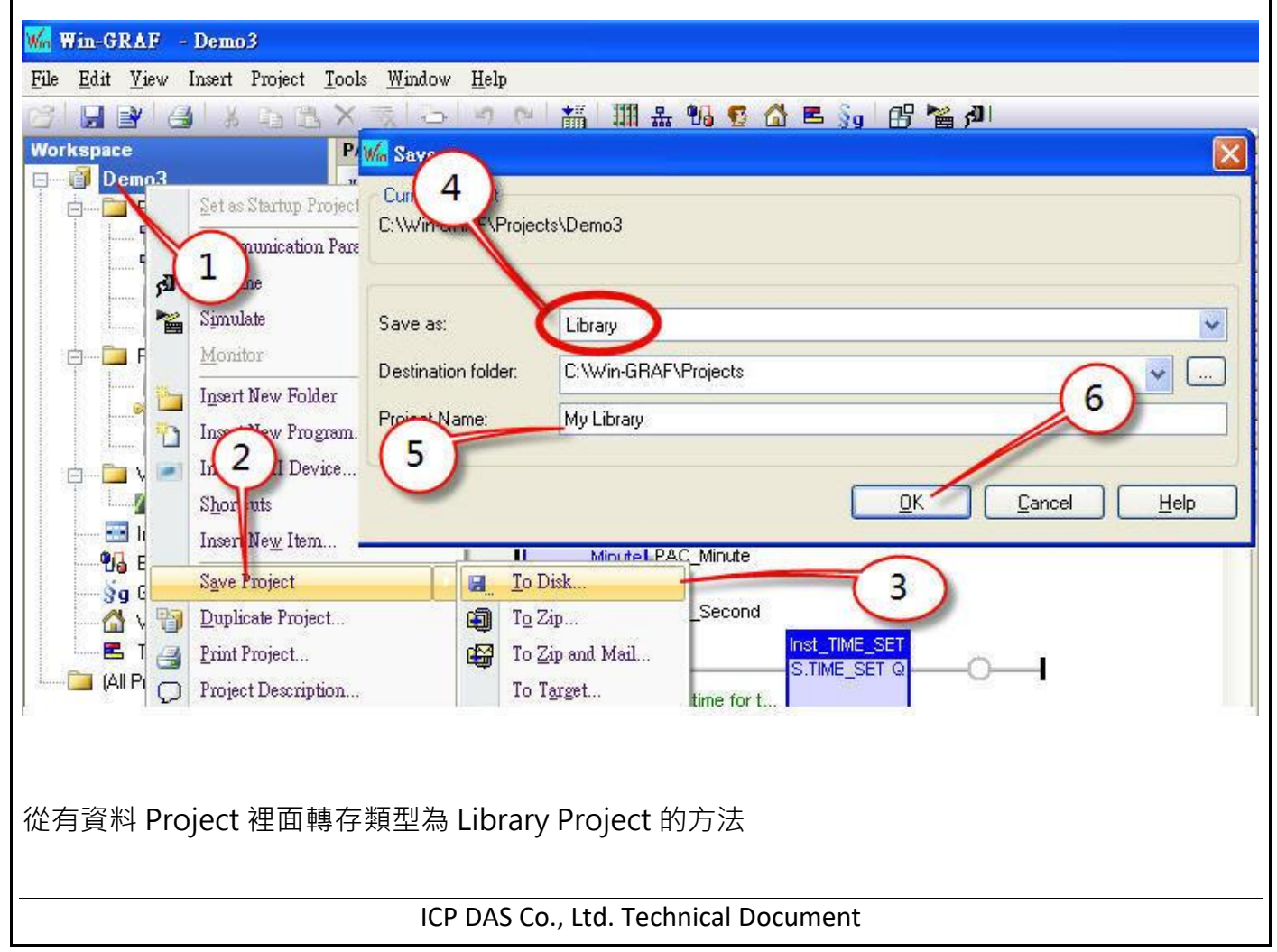

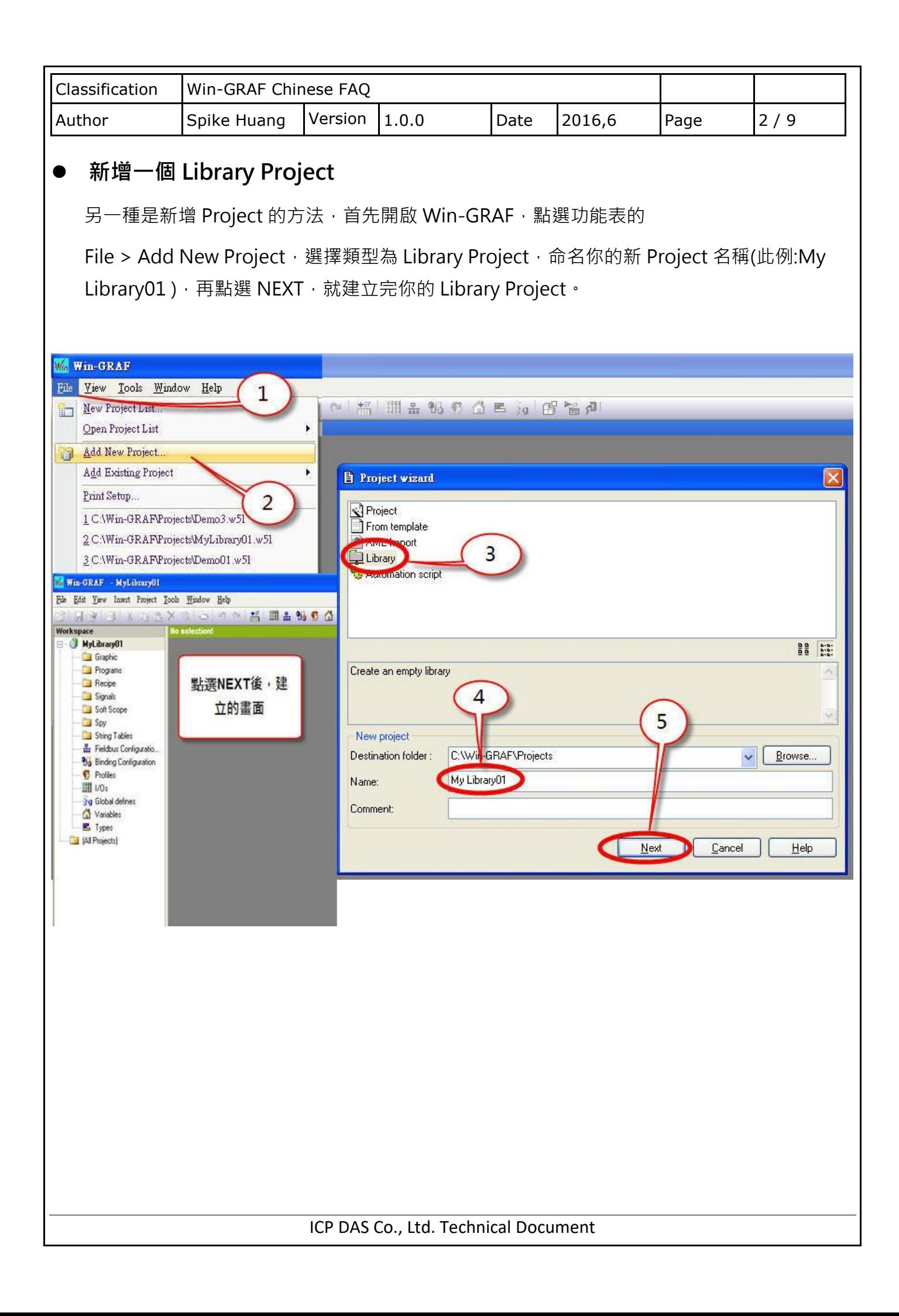

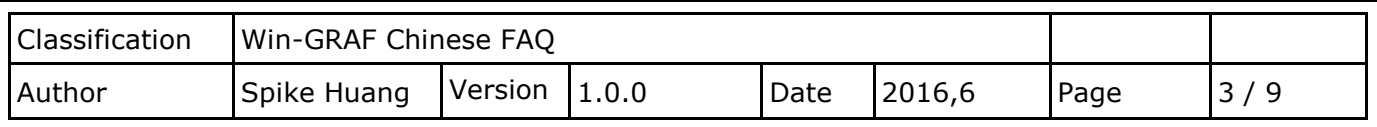

## **1.2. 加入 Function 和 Function Block**

### **把 Function 和 Function Block 從原 Project 複製到 Library Project**

首先開啟 2個 Win-GRAF 程式,一個 Win-GRAF 開啟你的 Project, 一個 Win-GRAF 開啟 Library Project, Library Project 左上會有 1 個綠色的 LOGO 區分出來,之後可以從你原本 Project 裡複製需要的資料到 Library Project 內。

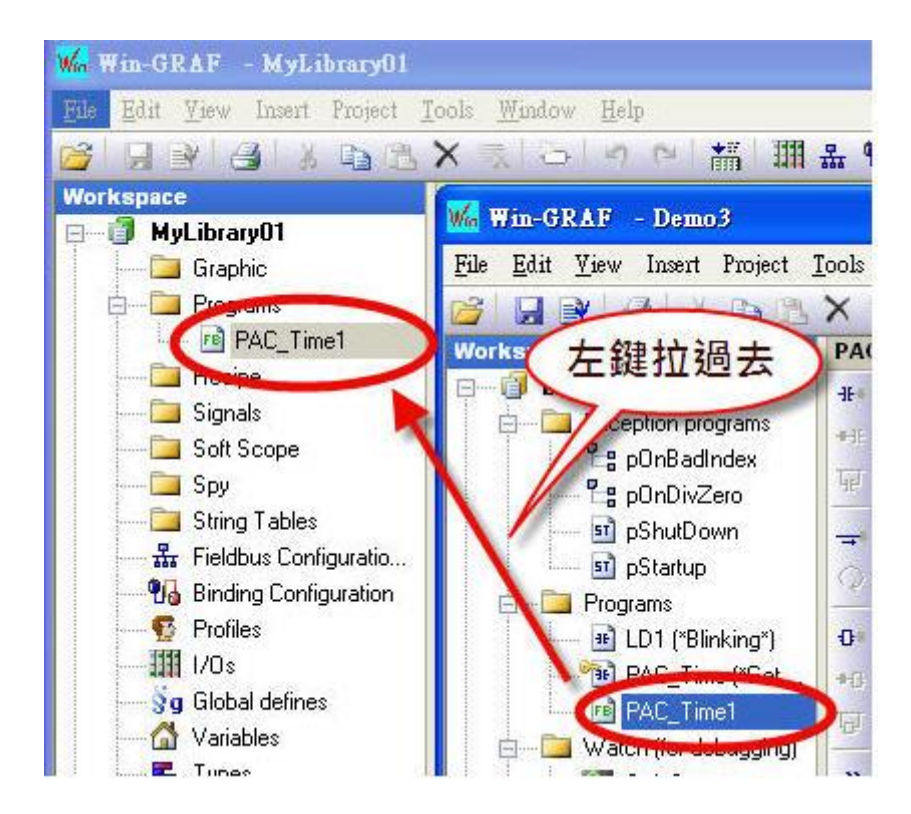

ICP DAS Co., Ltd. Technical Document

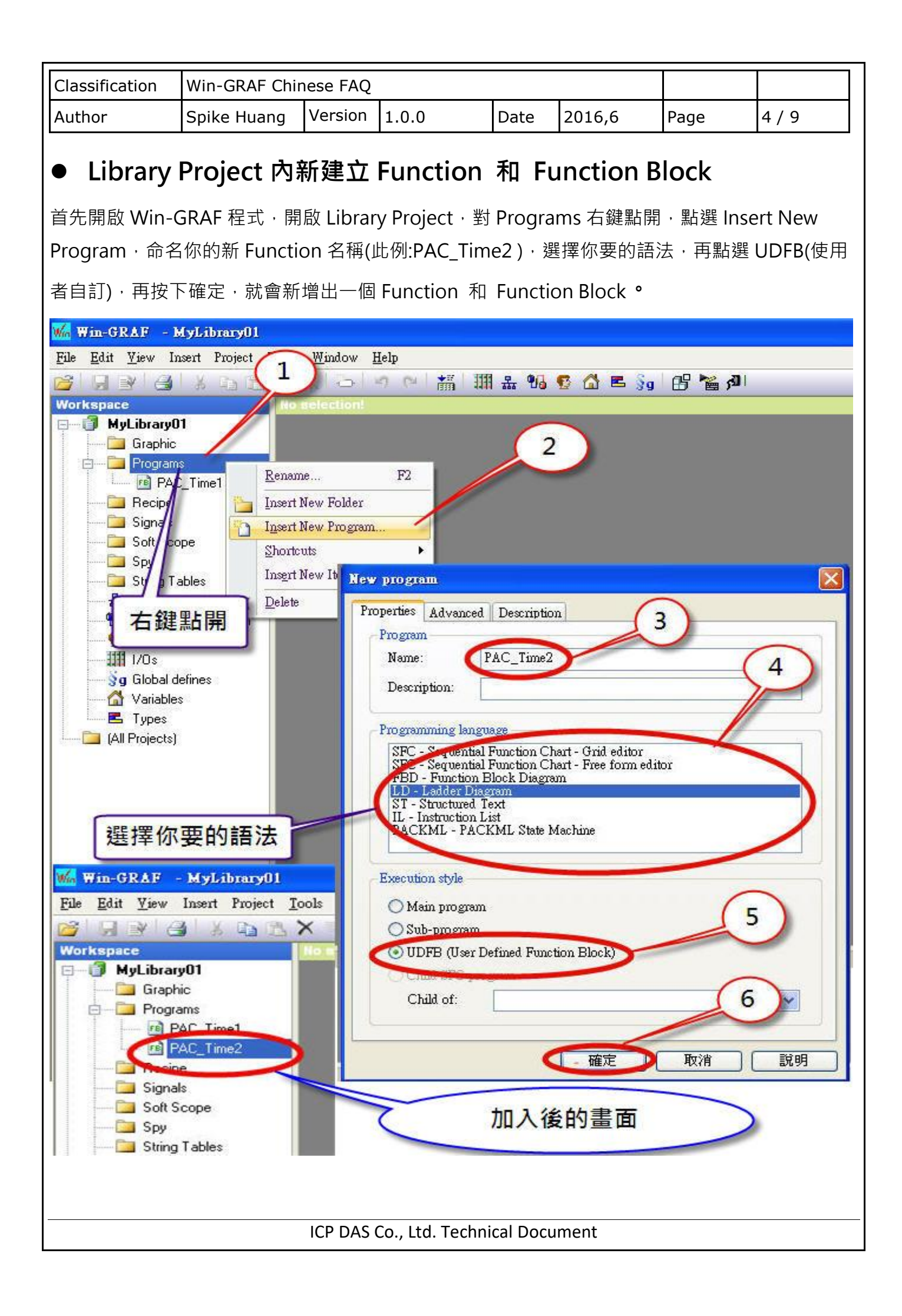

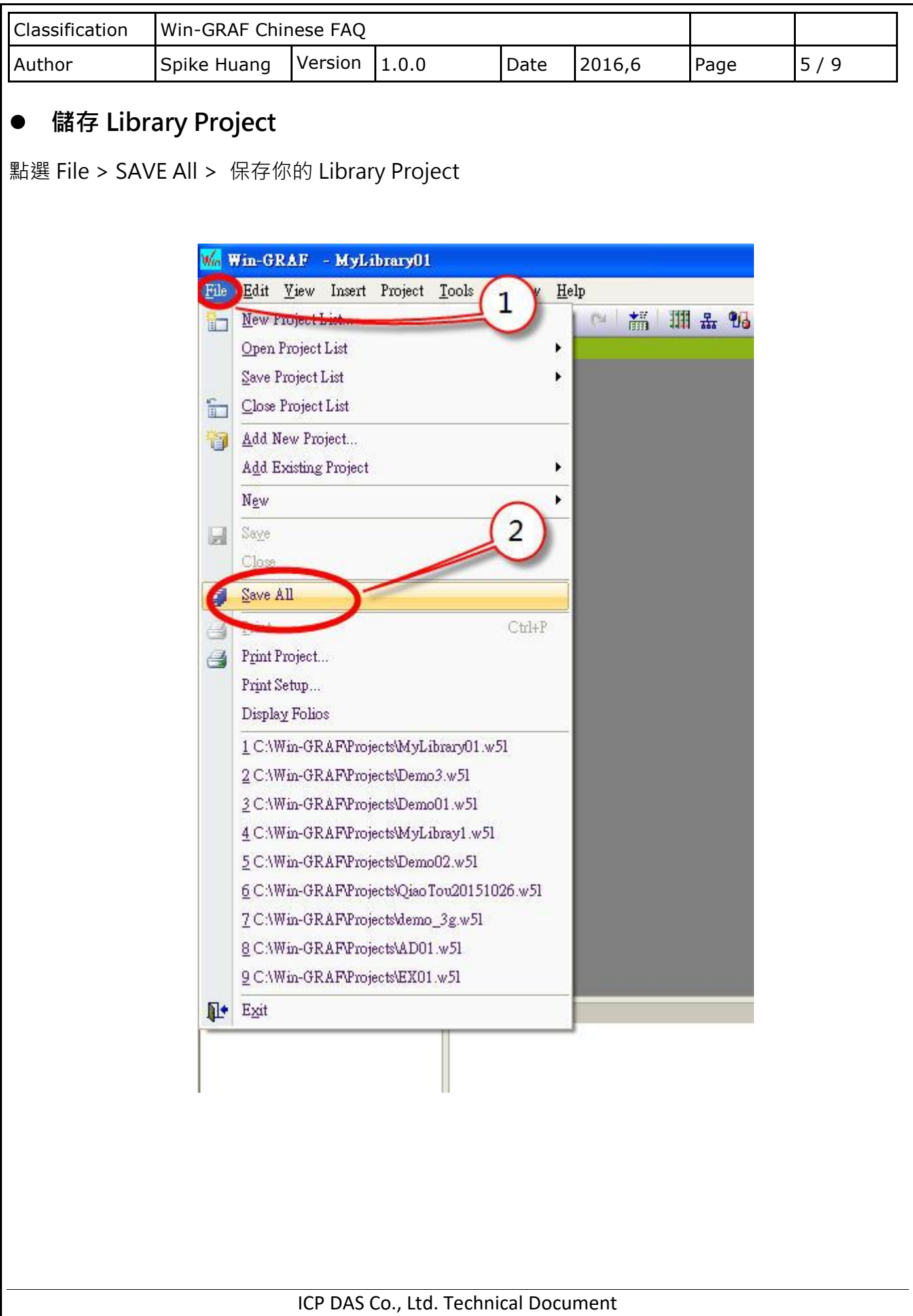

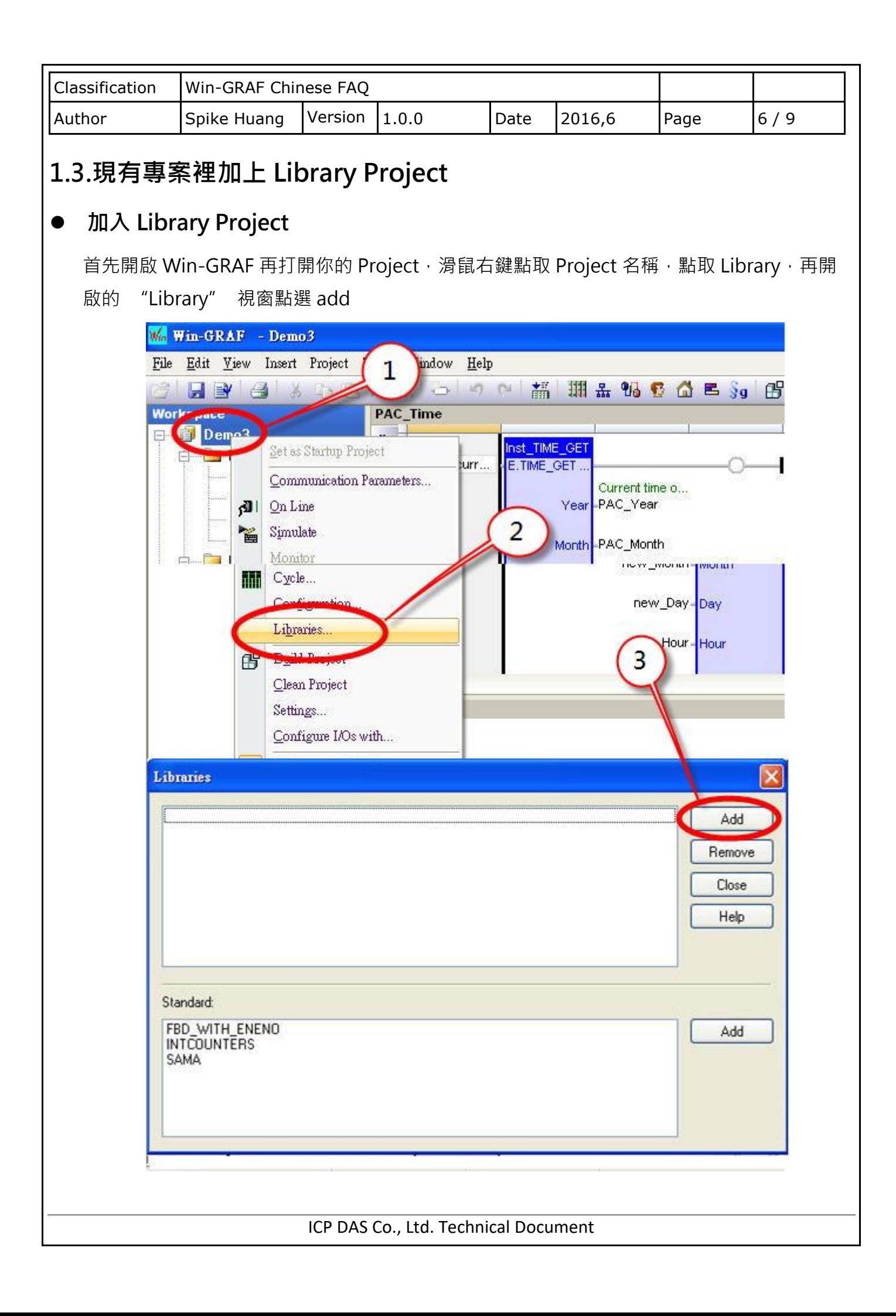

![](_page_6_Picture_0.jpeg)

![](_page_7_Picture_53.jpeg)